### **Hardware Installation**

- 1. Plug the provided RJ-11 cable into **ADSL** port on the router and insert the other end into Modem jack on splitter or phone jack on the wall.
- 2. Take the RJ-45 Cable, plug one end into LAN port on the router and other end into the PC's Ethernet port.
- 3. Plug power adapter to **POWER** jack on the router and the other end to a power outlet. Press On/Off to power on this router.

#### **Access Management Web UI**

- 1. Check the computer's network has been configured to get IP automatically or has IP in the same network of 192.168.1.0.
- 2. Verify IP status by DOS command (**ipconfig** for Windows 2000/XP or **winipcfg** for Windows 95/98).
- 3. Open Internet browser, enter the default IP address in the URL line, Press Enter to browse the router.
- The authentication page pops up. Key in the password then click 4. **OK** to access the web UI.

 Default IP Address : **192.168.1.1** User name : **admin** Password : **admin**

PS.: For more inforamtion please refer the manual on the CD.

#### 5

# **FCC Certifications**

This device complies with Part 15 of the FCC rules. Operation is subject to the following two conditions:

- (1) This device may not cause harmful interference, and
- (2) This device must accept any interference received,
- including interference that may cause undesired operation.

# **CE Mark Warning**

This is a Class B product. In a domestic environment, this product may cause radio interference, in which case the user may be required to take adequate measures.

7

# **Configuring Connection Mode**

Here describes the settings of PPPoE/PPPoA. Please refer the manual on the CD if other connection modes adapted.

- 1. Prepare the ADSL account information provided from your ISP. It should include the items list below:
	- a. Encapsulation: PPPoE, PPPoA
	- b. Multiplex: VC or LLC
	- c. Virtual Circuit ID: VPI/VCI
	- d. User name and password
- 2. Once login the web UI, open **Quick Start** and click **RUN WIZARD. Quick Setup** page will pop up on the screen.
- 3. Click **Next** then enter the new password and confirm the entry.
- 4. Click **Next**. Select time zone of your location then click **Next**.
- 5. Select **PPPoE/PPPoA** then click **Next**.
- 6. Type in your user name, password, VPI/VCI values and select the correct Encapsulation mode. Click **Next** twice to save the setting in this router. Wait the window turns to next page, click **Close** to close the page.
- 7. Under **Maintenance**, find **Time Zone** page, click **Save** to enable SNTP service thus this router can get the current time from Internet time server.
- 8. Go to **Status**. Scroll down the page, the ADSL line has been set up while **WAN** table showing **CONNECTED** and getting IP from ISP.
- 9. Now, client can surf Internet via this router.

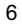

# Vlicronet

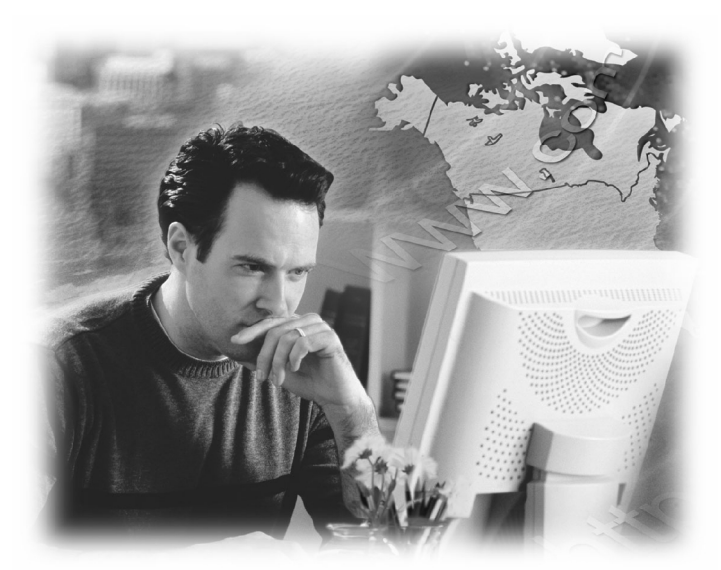

# Quick Installation Guide **ADSL2+ Modem Router**

Model No.: SP3361/SP3364F

# **Introduction**

This device is compatible with the new ADSL2+ standards and delivers on high performance and easy to use. It lets users experience faster communication speed than ever and enjoy in new Triple Play services (Voice, Data and Video) more smoothly.

#### **Package Contents**

- ADSL2+ Modem Router Quick Installation Guide
	-
- 
- 
- USB Cable
	-
- Manual CD Power Adapter
- RJ-45 Cable RJ-11 Cable
- 

#### **Features**

- Compliant with ADSL and ADSL2/2+ standards
- Support up to 8 VCs (virtual circuits)
- Provide 1 RJ-11 port for ADSL connection, 1 RJ-45 Ethernet LAN port and 1 USB port (SP3361)
- Provide 1 RJ-11 port for ADSL connection, 4 RJ-45 Ethernet LAN ports of 10/100M and 1 USB port (SP3364F)
- Support NAT, DHCP protocol, DMZ host and UPnP
- Support port forwarding, virtual server and DDNS
- Support management from local and remote site by web UI and Telnet configuration
- Support MIB-II for SNMP standard management
- Support SNTP to obtain current time from specified time server
- Support IP routing to share a single account with multiple workstations
- The USB supports Windows 98/Me/2000/XP/Vista32 and MAC OS 10.1/10.2 and above

### **Front Panel**

#### SP3361

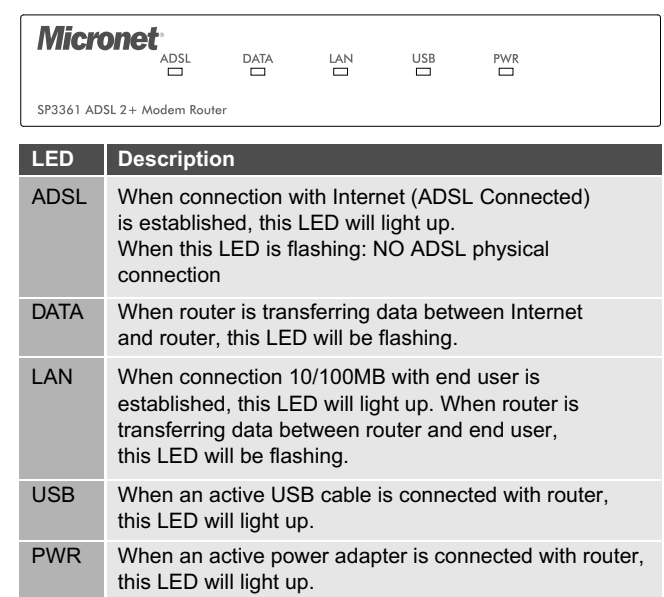

#### 1  $\sim$  2

#### SP3364F

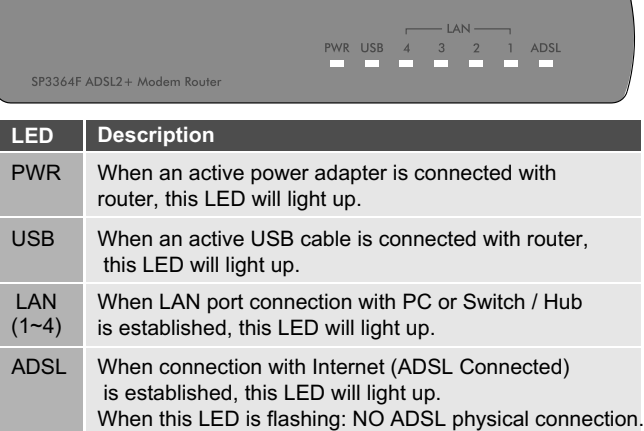

# **Real Ports**

#### SP3361

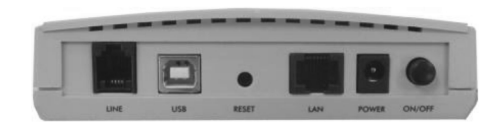

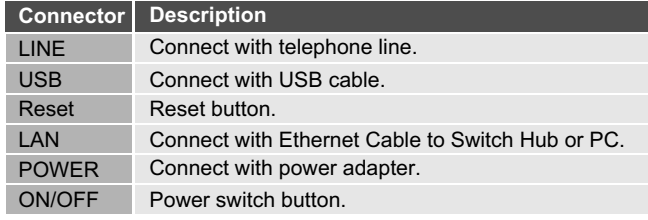

#### SP3364F

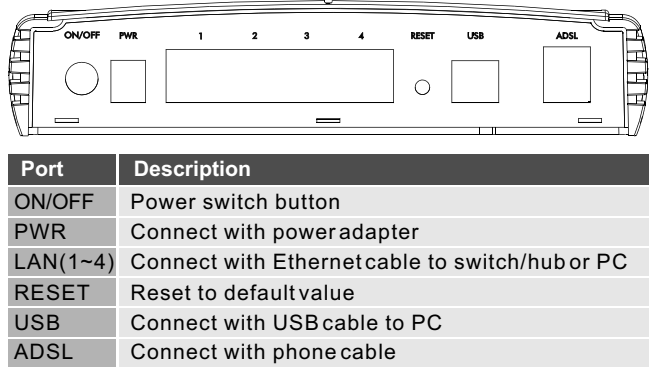